AiM Infotech

## Marelli MF4 Black Box Tab

#### Release 1.02

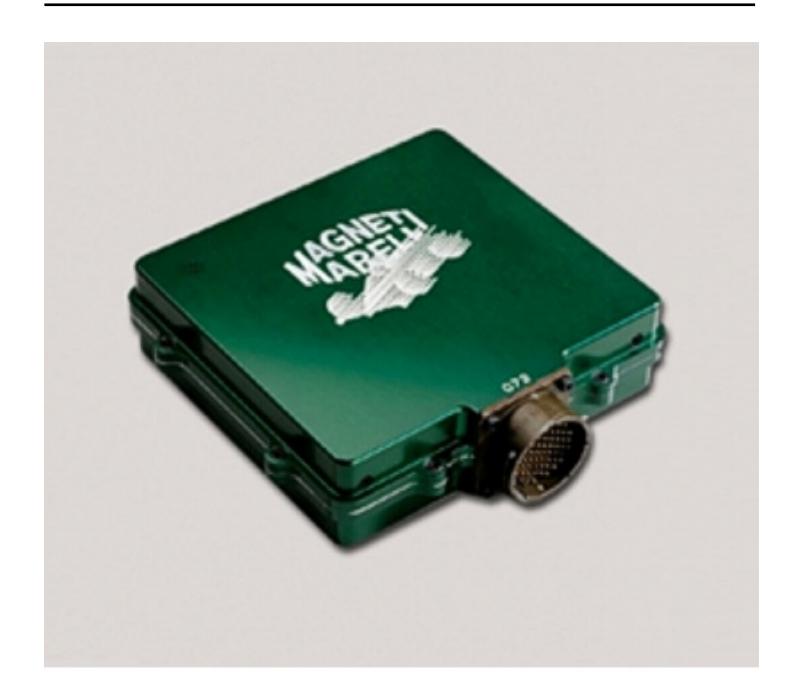

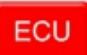

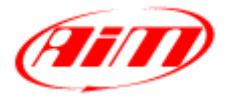

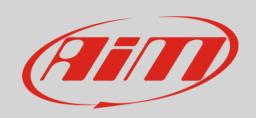

#### 1 Introduction

This tutorial explains how to connect Marelli MF4 Black Box Tab ECU to AiM devices.

## 2 Software setting

Marelli MF4M Black Box Tab ECU needs an appropriate software setting to correctly communicate with AiM devices. To do so:

- install and run Marelli "Vision" software
- load MF4M.PTA file
- the window below appears: select "Marelli data channels"

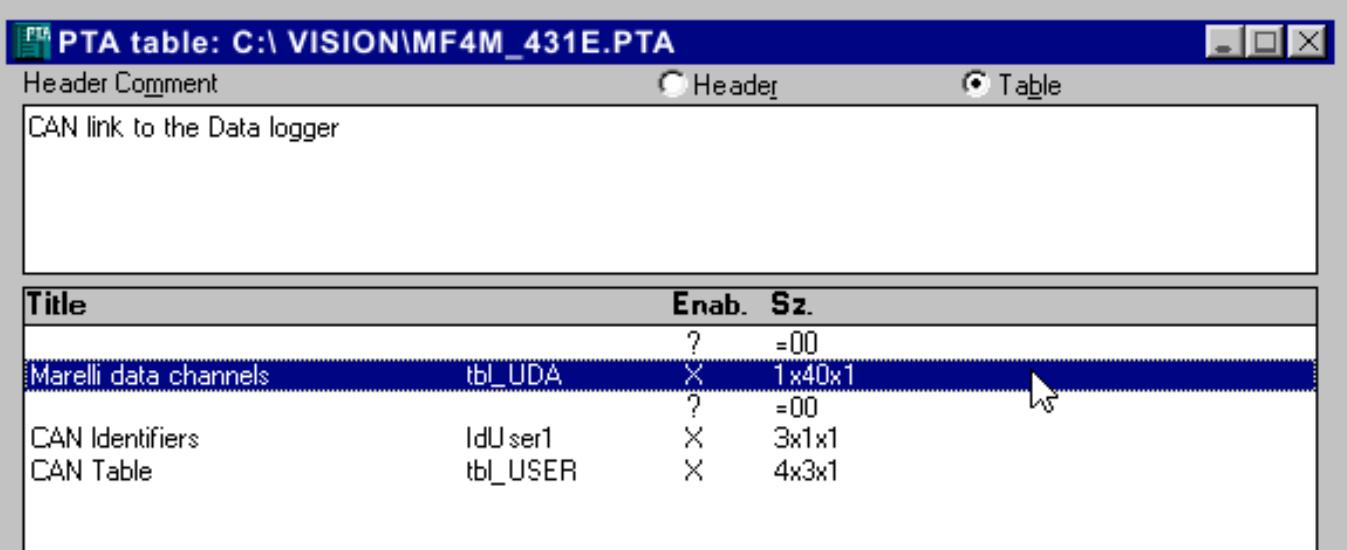

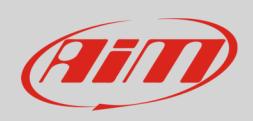

"Data channels table" appears. Digits to be filled in are shown below. They can be in Hexadecimal or in decimal format. In case the system does not accept the first format you can use the second. Here below you see both tables: hexadecimal format on the left and decimal on the right.

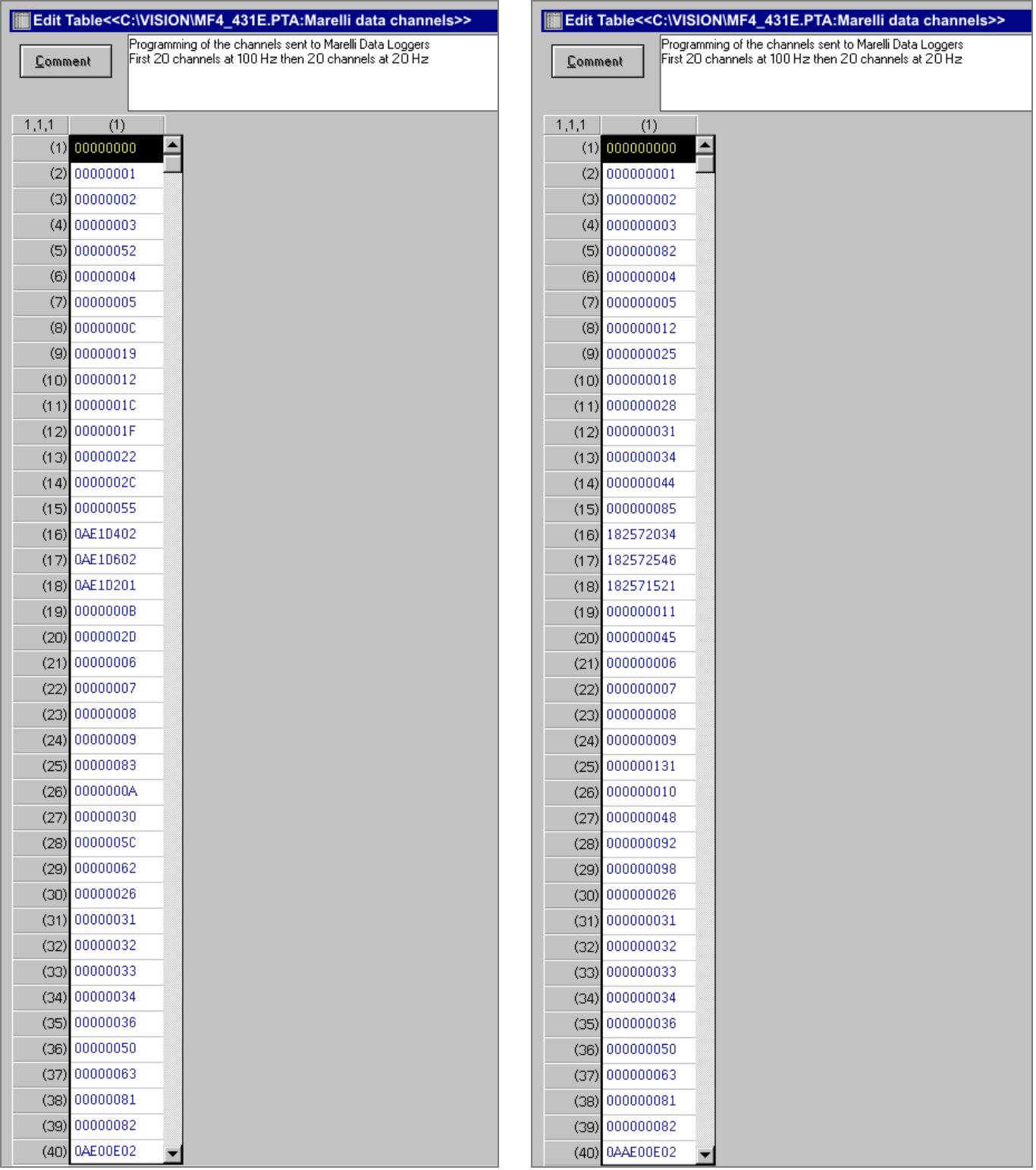

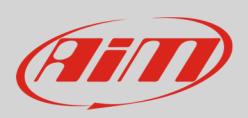

# 3 Connection to AiM devices

Marelli MF4 BlackBox Tab ECU features a bus communication protocol based on CAN on the 55 pins front male connector. Here below you see the connector in detail on the left, its pinout on the right and connection table on bottom.

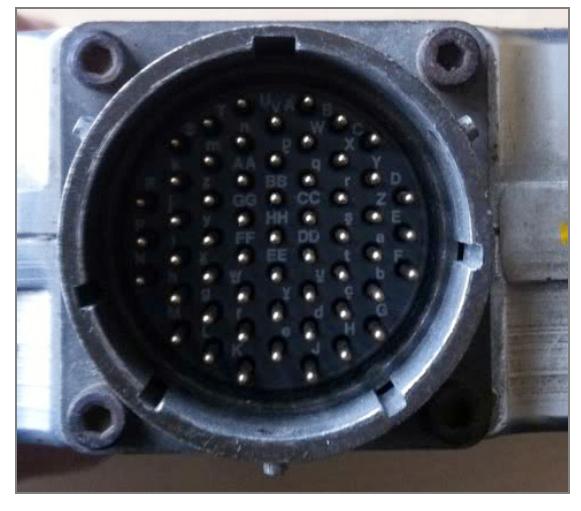

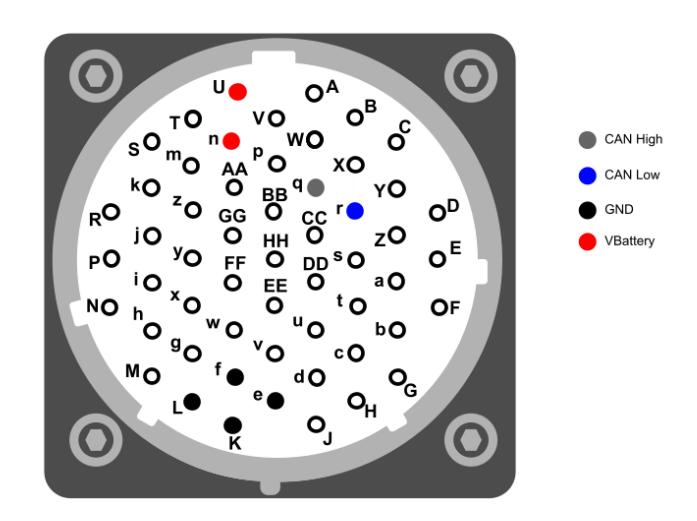

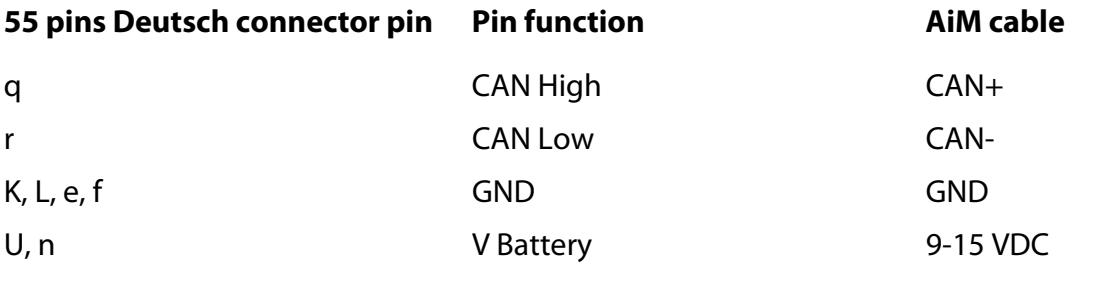

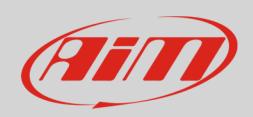

## 4 AiM device configuration

Before connecting the ECU to AiM device set this up using AiM Race Studio software. The parameters to select in the device configuration are:

- ECU manufacturer "MARELLI"
- ECU Model "MF4M\_BlackBoxTab"

### 5 Available channels

Channels received by AiM devices connected to "MARELLI" "MF4M\_BlackBoxTab" protocol are:

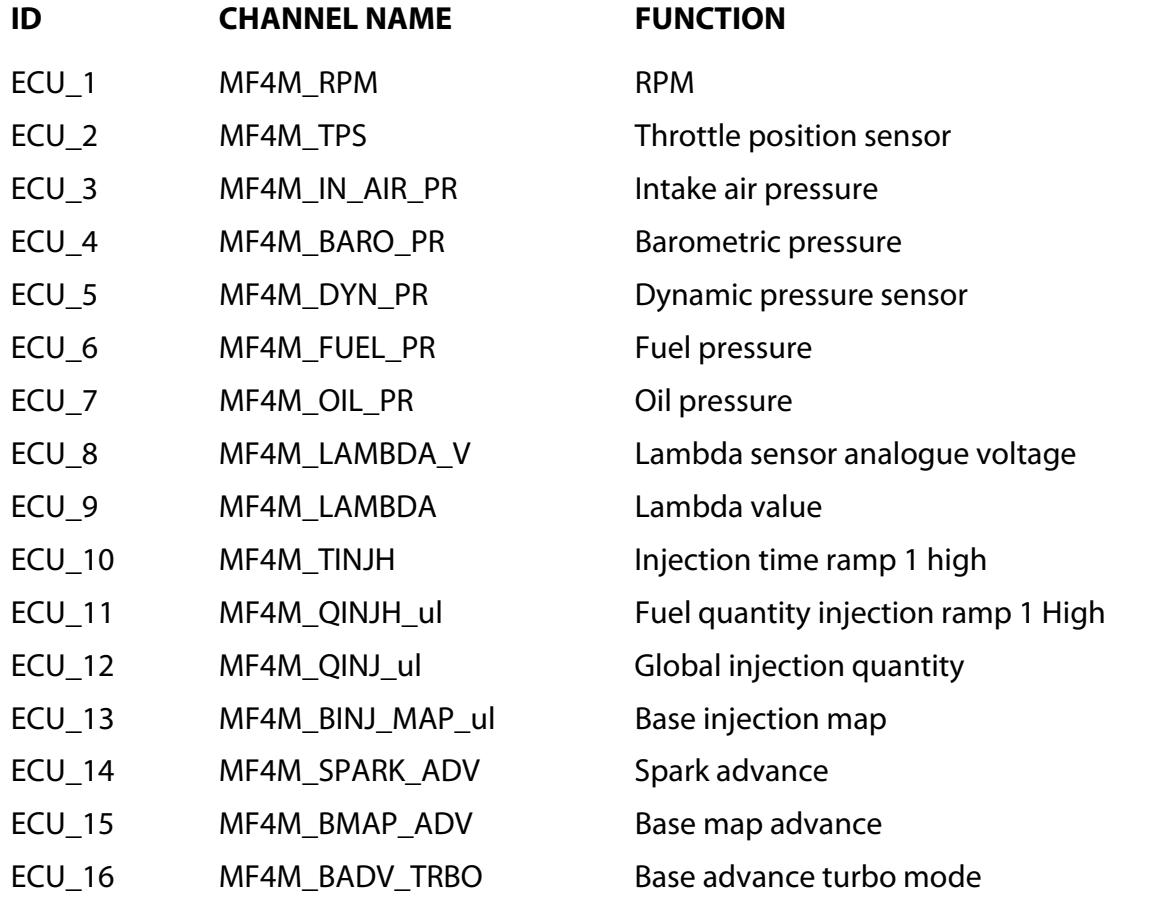

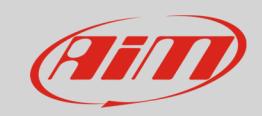

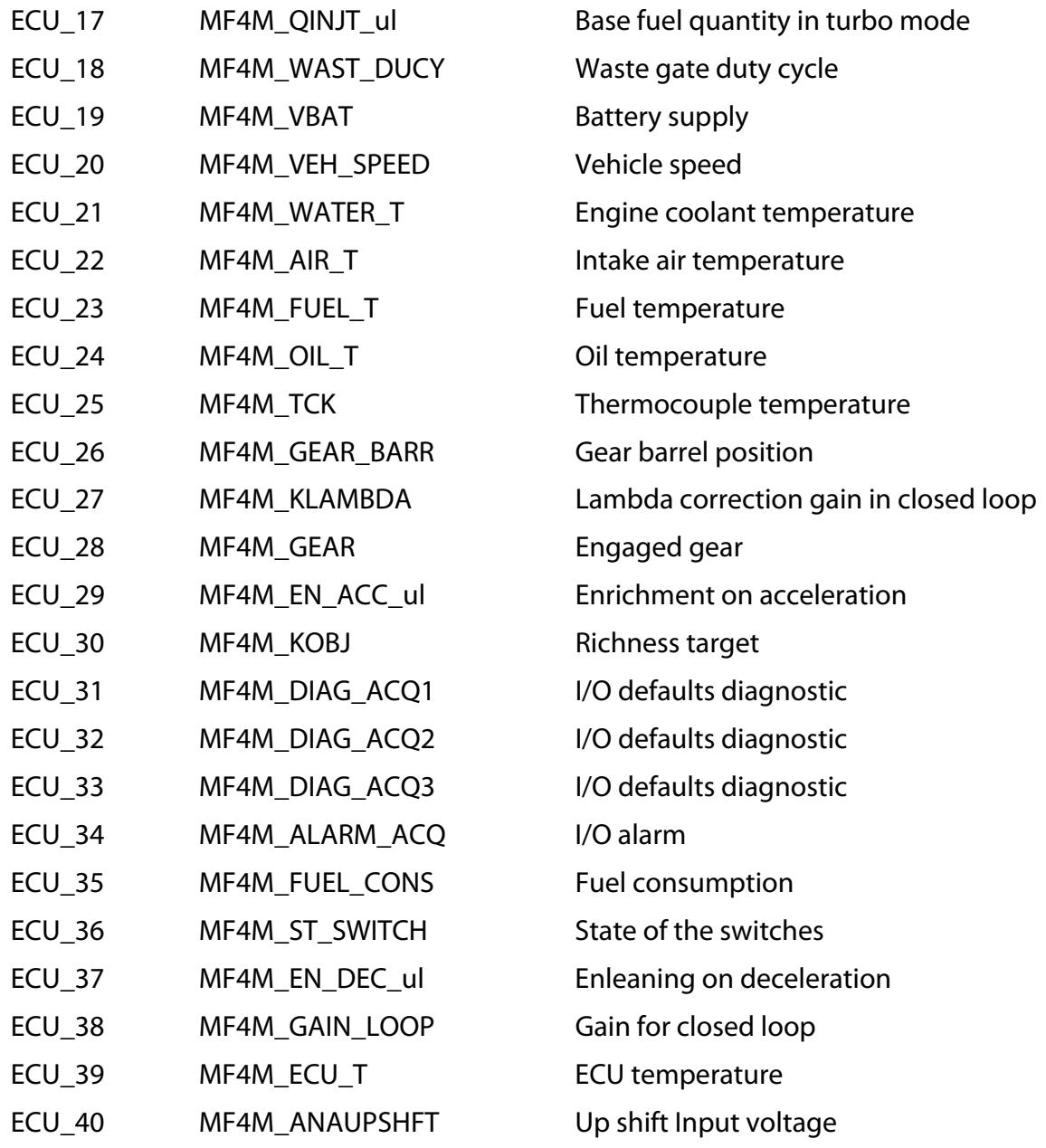